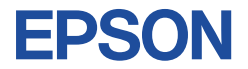

## **19型液晶ディスプレイ**

## **取扱説明書**

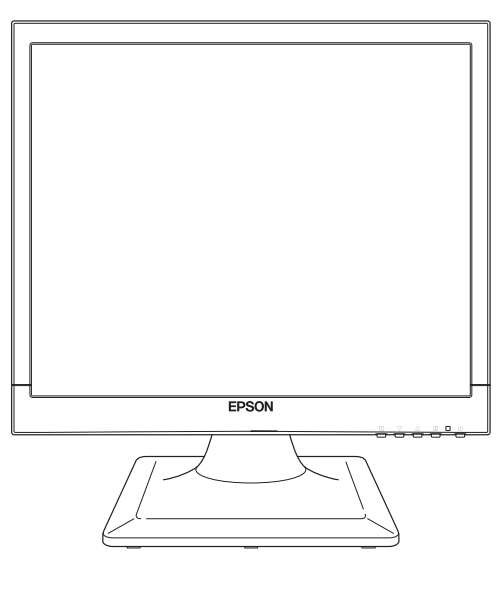

## LD1972

## ご使用の前に

- ご使用の際は、必ず本書をよくお読みください。
- ●本書は、不明な点をいつでも解決できるように、 すぐに取り出して見られる場所に保管してください。

C77755000

# <span id="page-1-0"></span>**安全にお使いいただくために**

本書および製品には、製品を安全に正しくお使いいただき、お客様や他の人々への危害や財 産への損害を未然に防止するために絵表示が使われています。 その表示と意味は次のとおりです。内容をよく理解してから本文をお読みください。

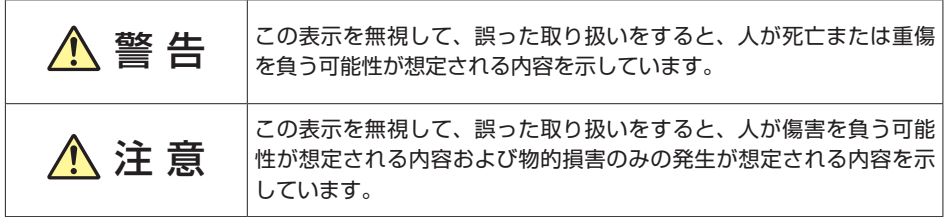

障害や事故の発生を防止するための禁止事項の内容を表しています。

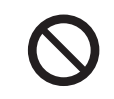

製品の取り扱いにおいて、してはいけない行為(禁止行為)を示しています。

障害や事故の発生を防止するための指示事項の内容を表しています。

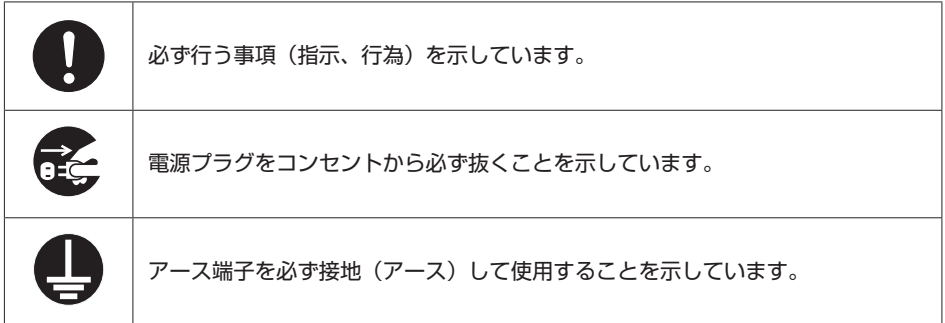

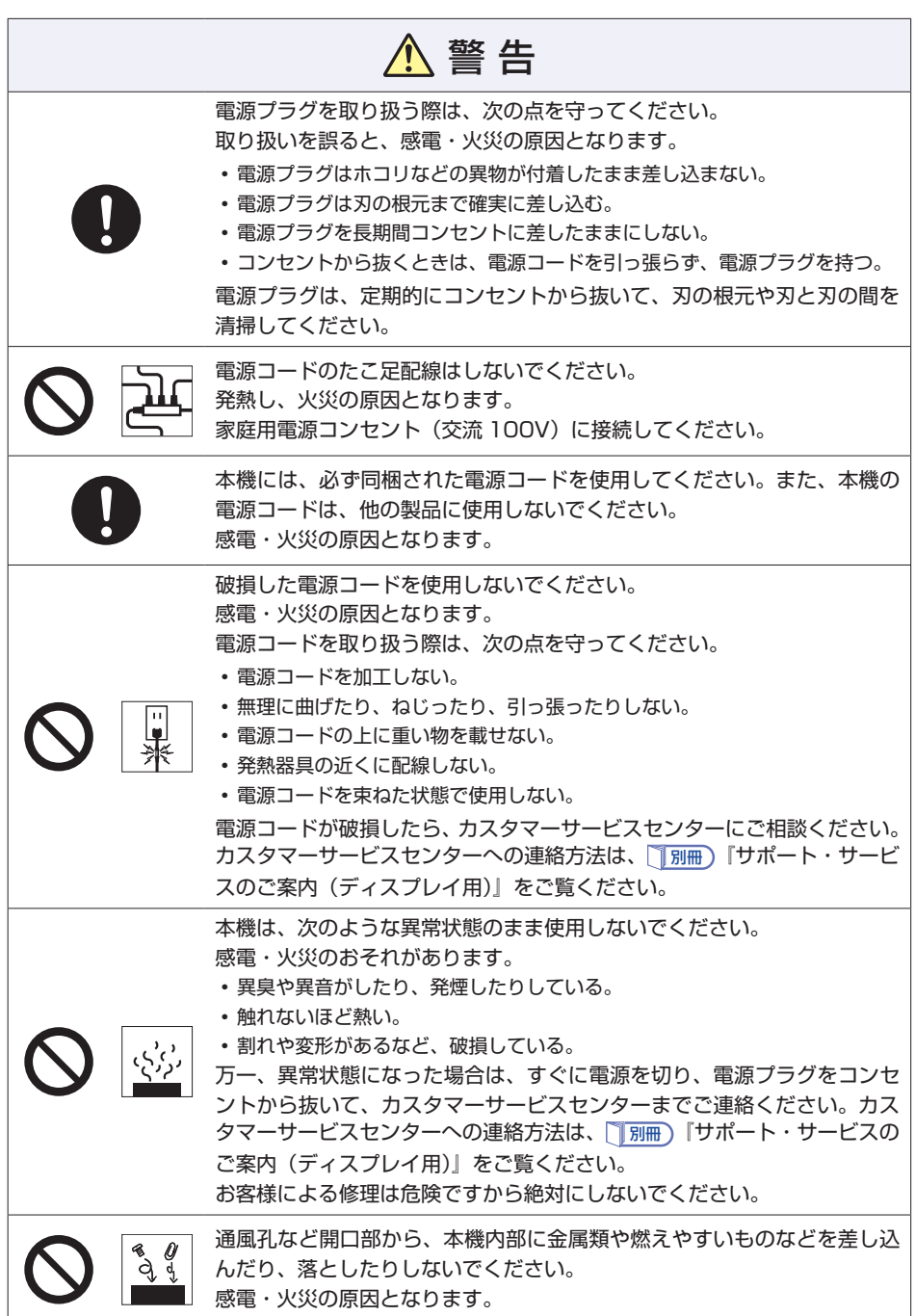

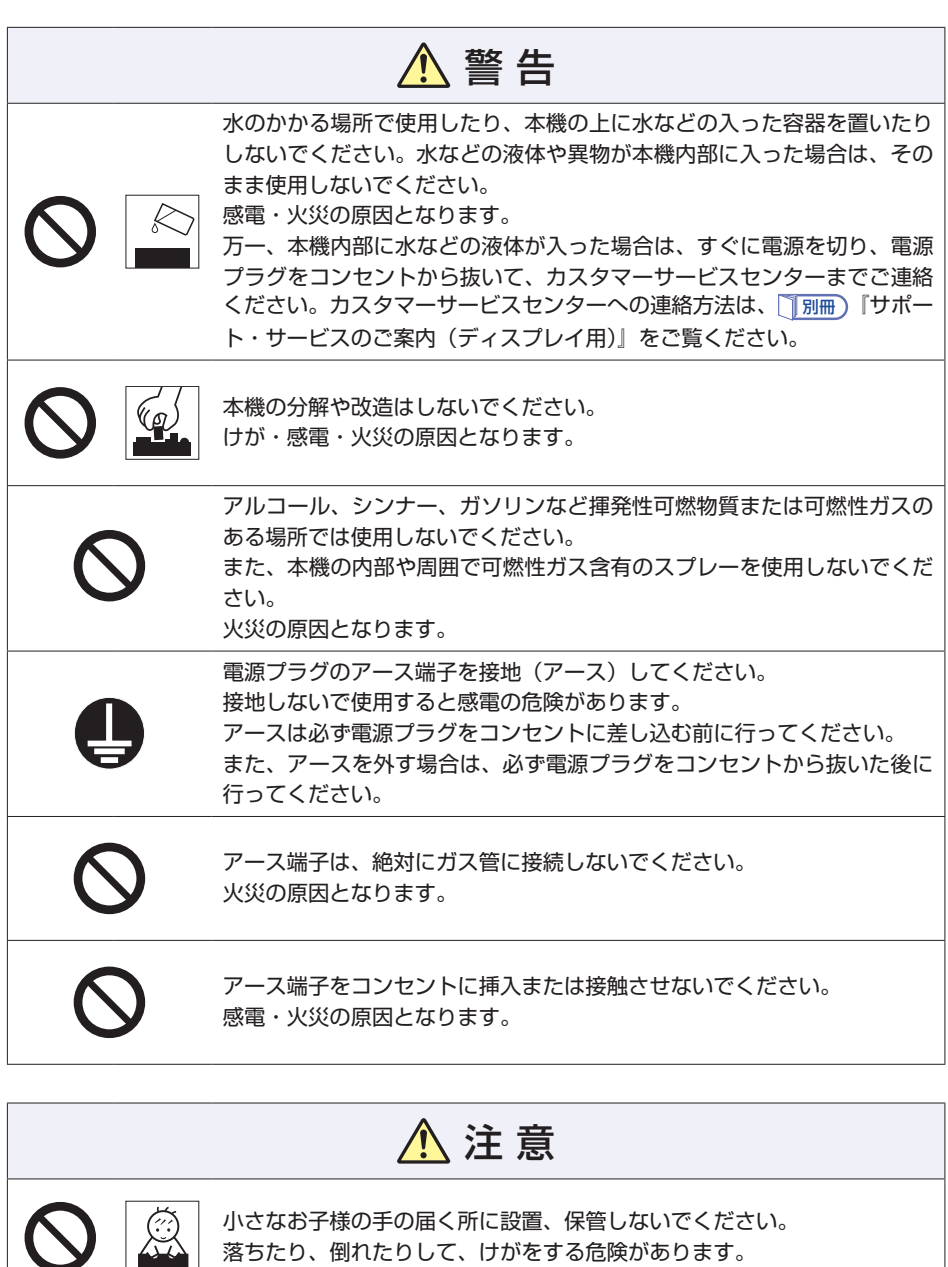

不安定な場所(ぐらついた台の上や傾いた所など)に置かないでください。 落ちたり、倒れたりして、けがをする危険があります。

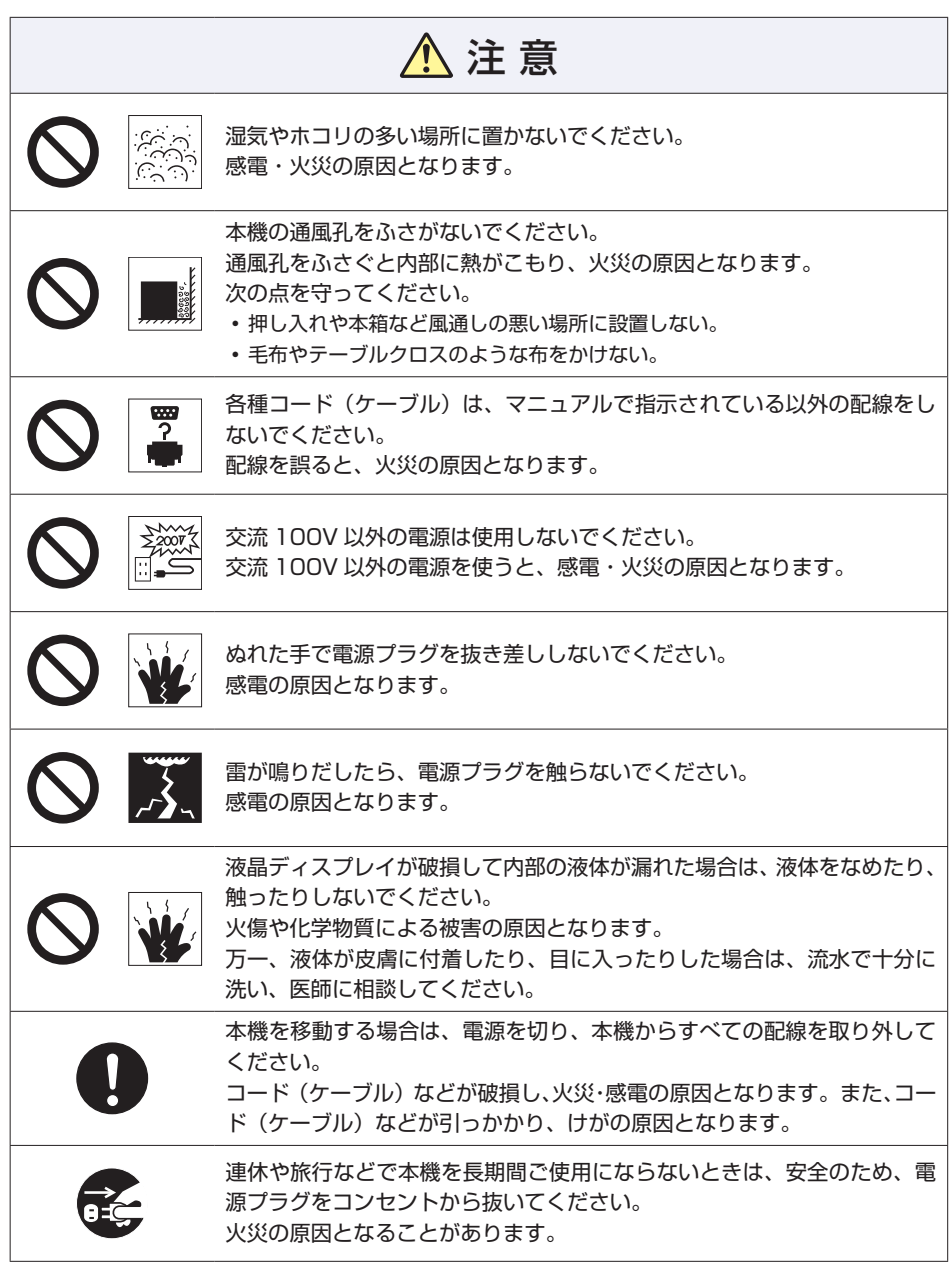

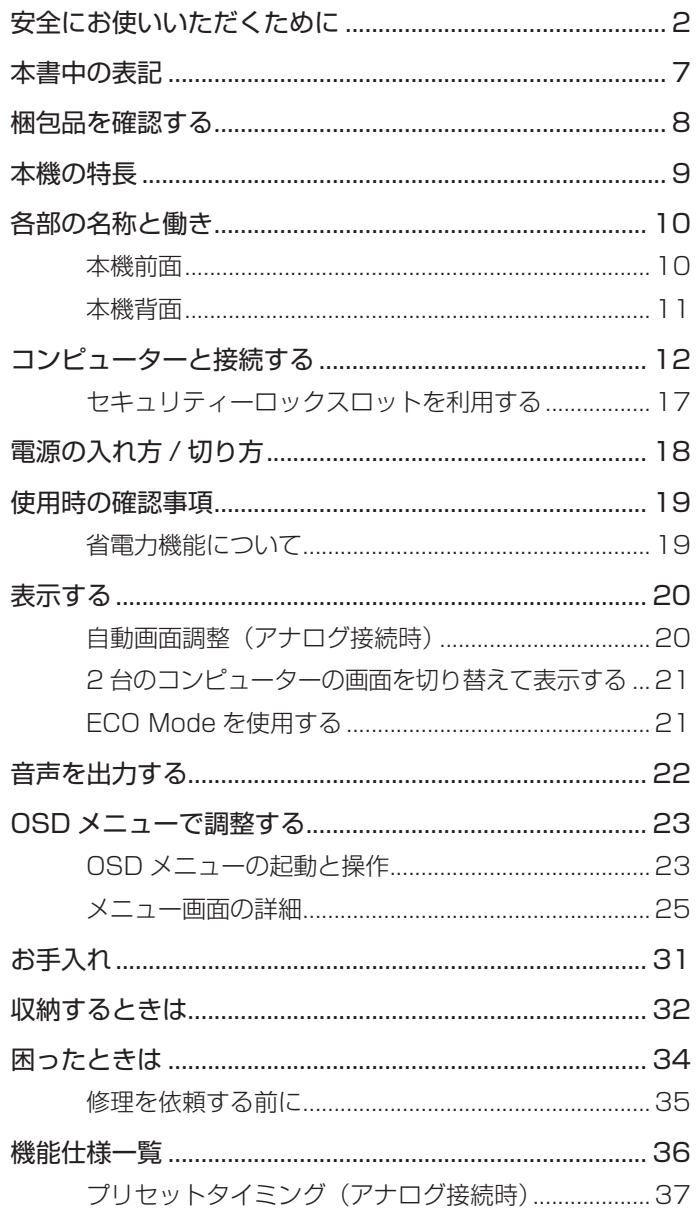

## <span id="page-6-0"></span>**本書中の表記**

## **安全に関する記号**

本書では次のような記号を使用しています。

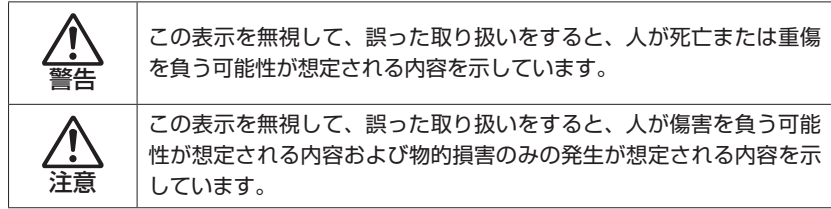

## **一般情報に関する記号**

本書では、次のような一般情報に関する記号を使用しています。

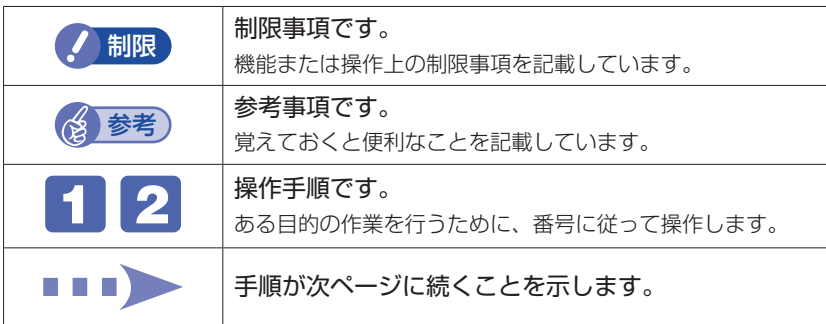

## **参照先に関する記号**

本書では、次のような参照先に関する記号を使用しています。

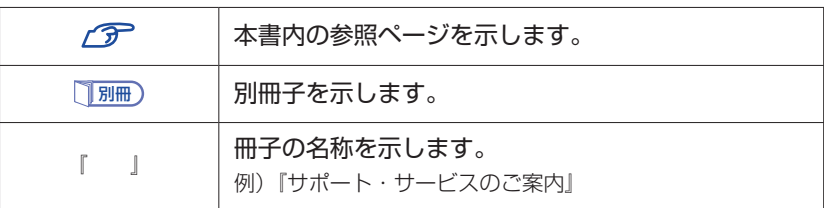

## <span id="page-7-0"></span>**梱包品を確認する**

はじめに梱包品がそろっているか確認します。万一、梱包品の不足や不良、仕様 違いがありましたら、商品お届け後 8 日以内に担当窓口までご連絡ください。詳 しくは、 ||別冊) 『サポート・サービスのご案内 (ディスプレイ用)』をご覧ください。

参考) 保証書について

当社では、ご購入日や保証サービスなどのお客様情報をデータベー スで登録・管理しています。このため、保証書は添付されていません。

## 1 **ハードウェアを確認する**

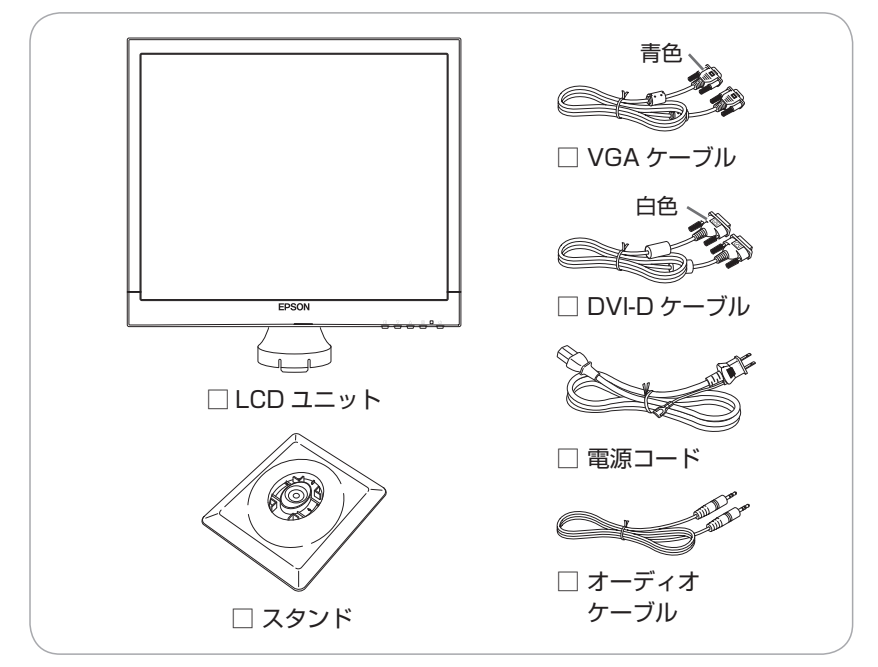

ハードウェアがそろっているか、確認してください。

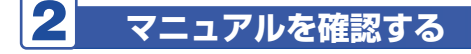

マニュアル類がそろっているか、確認してください。

□ 取扱説明書(本書)

□ サポート・サービスのご案内 (ディスプレイ用)

<span id="page-8-0"></span>**本機の特長**

本機の特長は次のとおりです。

### ← 表示

19 型カラー TFT 液晶パネルを搭載し、最大解像度は 1280 × 1024 (SXGA)、色数は約 1677 万色表示に対応しています。

- 2 インタフェース アナログとデジタルのコネクターを装備し、コンピューターの画像出力に応 じた接続ができます。
- 6 デュアル入力対応 デジタルとアナログのコネクターにそれぞれコンピューターを接続できま す。コンピューターの画面は、OSD メニューの「入力切替」画面で入力信 号を切り替えて表示することができます。

#### △ サウンド機能

ライン入力コネクター、スピーカーを装備しています。コンピューターと接 続して、本機のスピーカーからコンピューターの音声を出力することができ ます。

**6 調整機能 (OSD メニュー)** OSD (On-Screen-Display)のメニューにより、本機の様々な調整ができ ます。

 $\bigodot$  ECO Mode  $(I \sqsupset F - F)$ 

簡単なボタン操作で、画面の輝度を 50 (最大設定値の半分) にし、電力消 費を抑えたモードに設定することができます。

### ■ 省雷力機能

コンピューターからの入力信号が無い場合、本機は自動的にスタンバイ状態 になり消費電力を抑えます。

#### **8** DDC CL (Display Data Channel)

本機は DDC CI に準拠しています。そのため、本機とコンピューターを接 続するだけで、本機の解像度やリフレッシュレートなどの情報がコンピュー ターに読み込まれ、すぐに表示することができます。

## <span id="page-9-0"></span>**各部の名称と働き**

## <span id="page-9-1"></span>**本機前面**

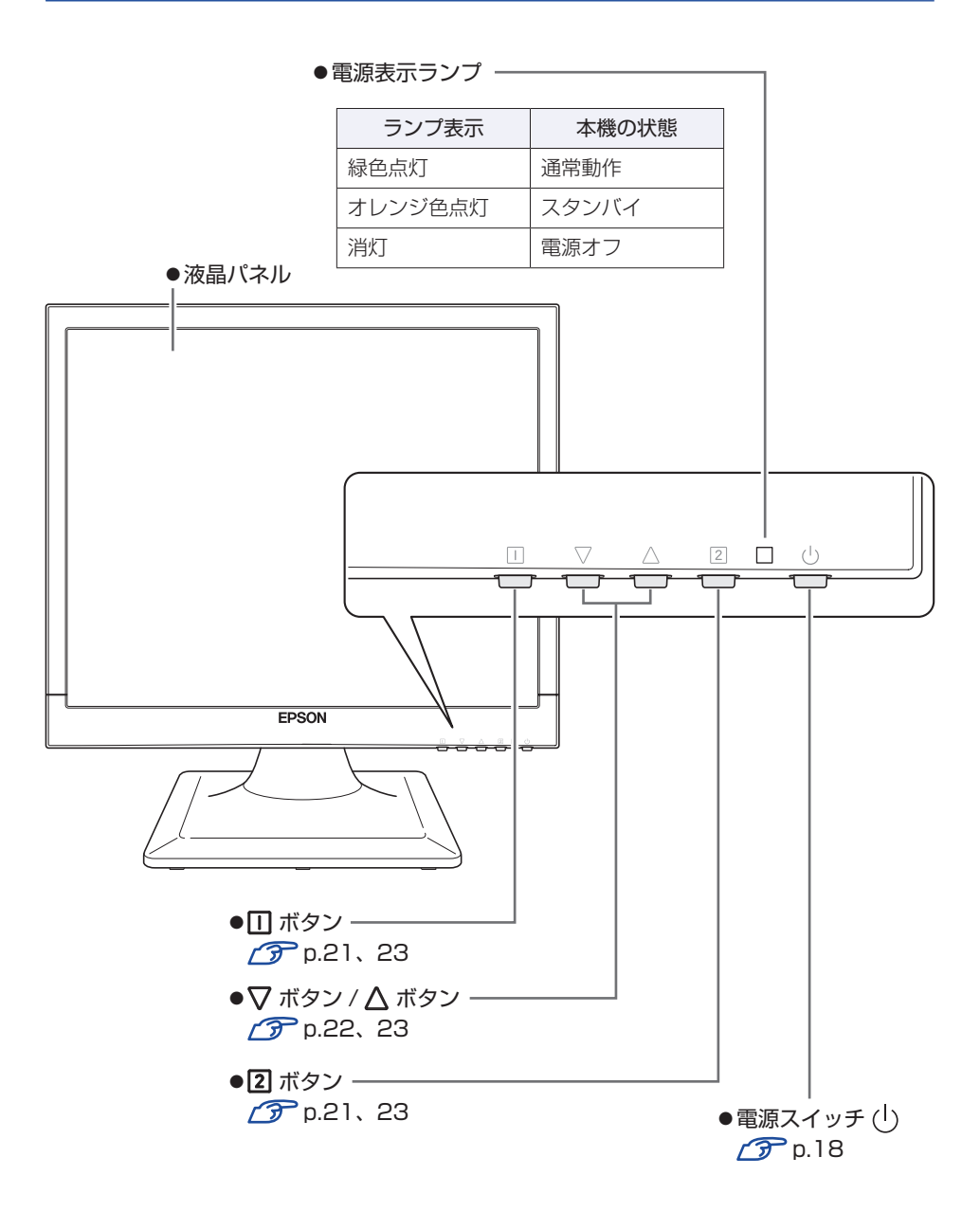

<span id="page-10-0"></span>**本機背面**

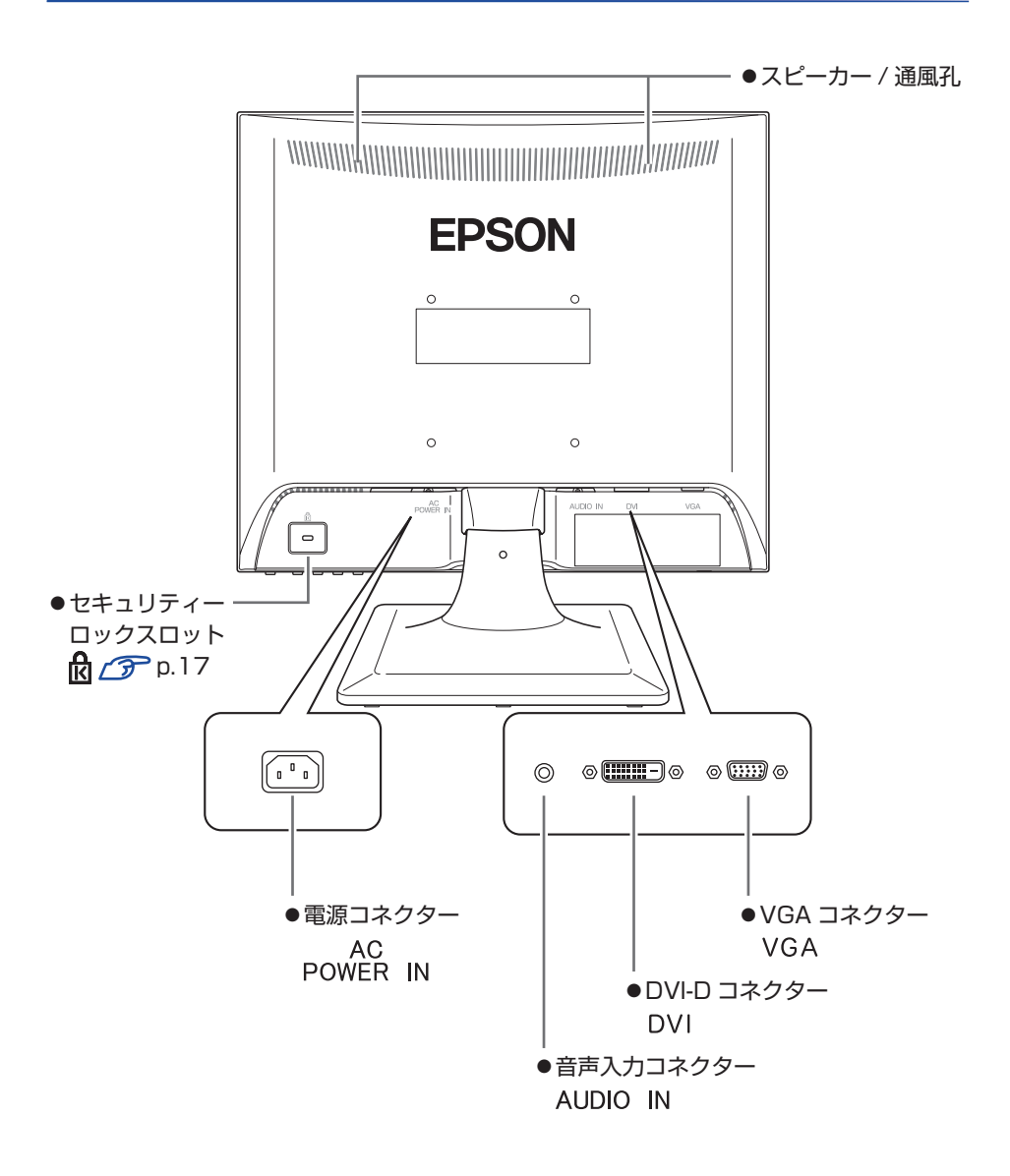

## <span id="page-11-0"></span>**コンピューターと接続する**

本機を設置し、コンピューターと接続して、使用できる状態にする手順を説明し ます。

接続するコンピューターのマニュアルも合わせてご覧ください。

コンピューターに拡張ビデオボードやサウンドボードを装着している場合は、各 ボードのマニュアルもご覧ください。

### 設置における注意

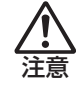

- ●不安定な場所(ぐらついた台の上や傾いた所など)に置かないでください。 落ちたり、倒れたりして、けがをする危険があります。
- ●本機の通風孔をふさがないでください。 通風孔をふさぐと内部に熱がこもり、火災の危険があります。 次の点を守ってください。
	- 押し入れや本箱など風通しの悪いところに設置しない。
	- 毛布やテーブルクロスのような布をかけない。

## 各種コード(ケーブル)接続時の注意

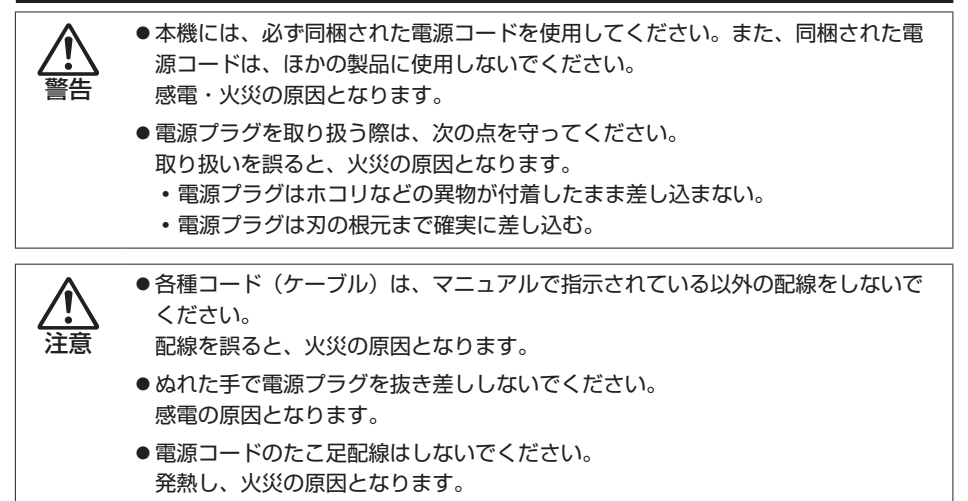

家庭用電源コンセント(交流 100V)に接続してください。

接続は、本機およびコンピューターの電源を切った状態で行ってください。

- 設置場所(机などの丈夫で水平な台の上)にスタンドを置きます。
- 2 LCD ユニットをスタンドにセットします。
	- **1 スタンドと LCD ユニットの向きを確認します。** スタンドの前側は、接合部にある矢印で確認できます。

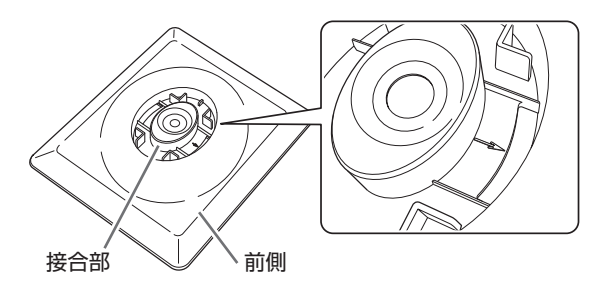

2 スタンドの接合部に LCD ユニットの突起部を差し込み、カチッ と音がするまで、しっかりと押し込みます。

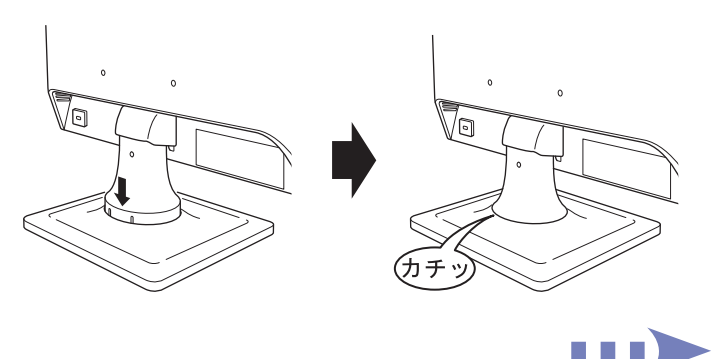

## 3 コンピューターの出力コネクター\*を確認し、接続に使用するケー ブルを選択します。

\* ビデオボードをお使いの場合は、ビデオボードの出力コネクター

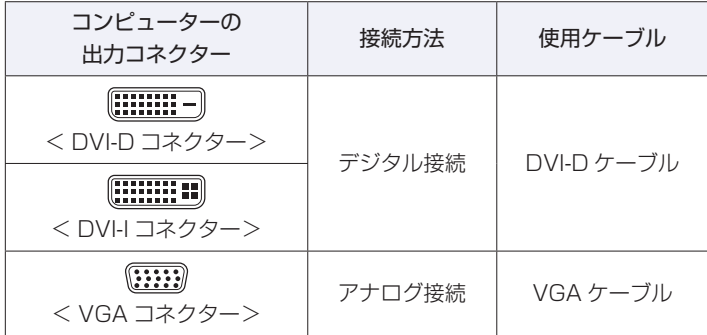

デジタル接続の方が、アナログ接続よりも鮮明な画像を表示します。

4 選択したケーブル(1本)で本機とコンピューターを接続します。 ケーブルのプラグを本機背面のコネクターに差し込んだら、プラグ両側の ネジを締めて、しっかり固定します。

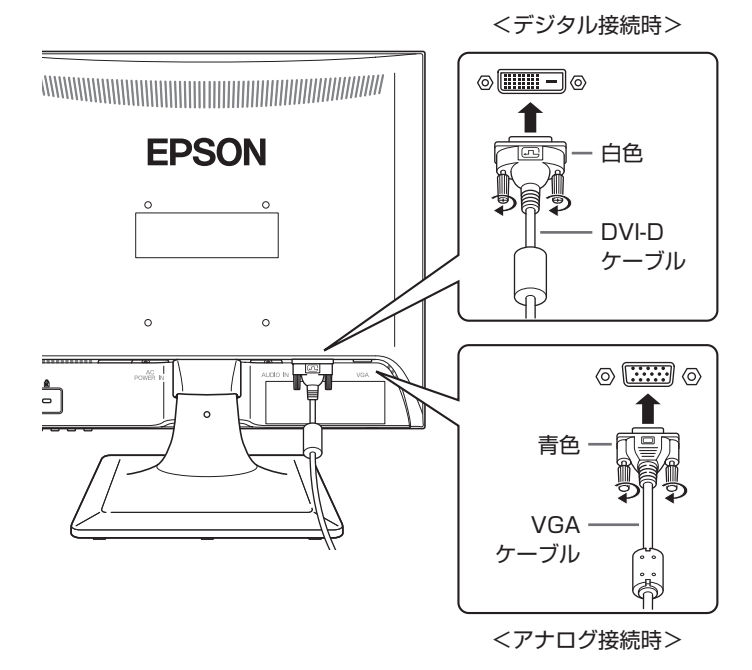

14

## ■5 本機のスピーカーを使用する場合は、オーディオケーブルで本機 とコンピューターを接続します。

<span id="page-14-0"></span>オーディオケーブルで、本機の音声入力コネクター ( AUDIO IN ) とコン ピューターのライン出力コネクター\*を接続します。

\* サウンドボードをお使いの場合は、サウンドボードのライン出力コネクター

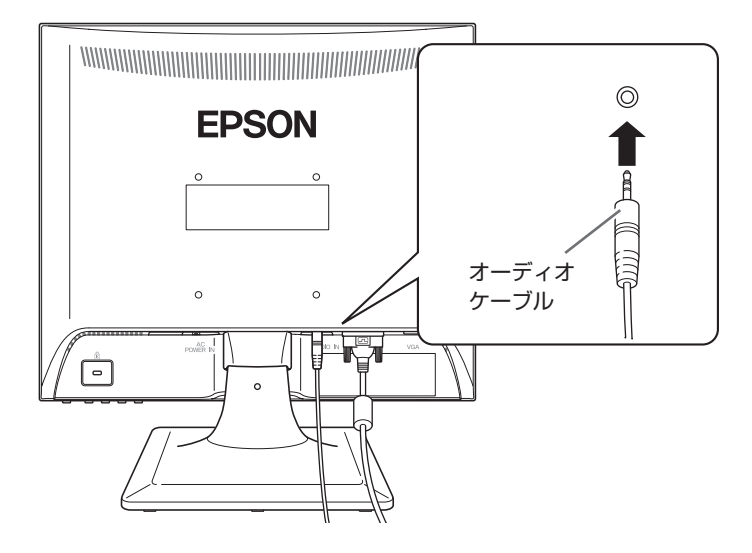

● <mark>6 同梱の電源コードを、本機の電源コネクター ( power in ) に接続</mark> します。

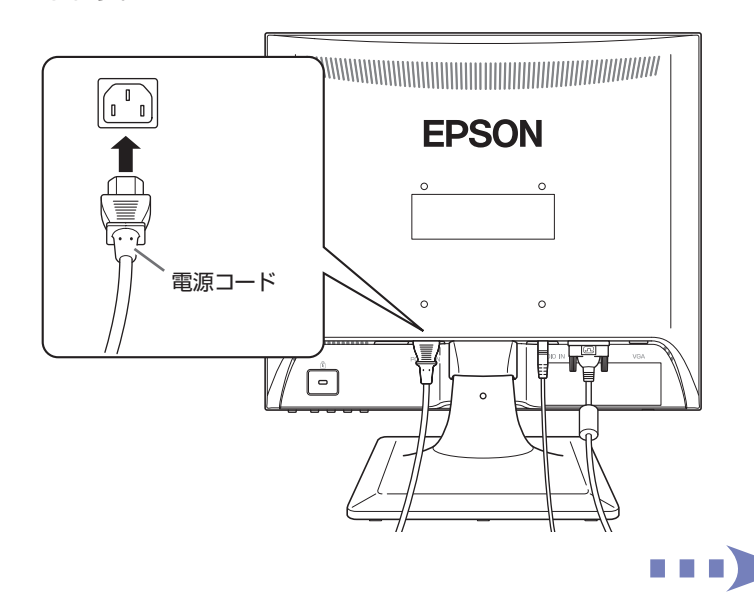

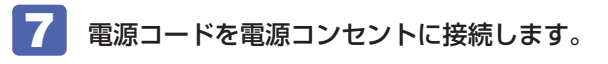

電源コードのアース線は、必ずアース端子に接続してください。

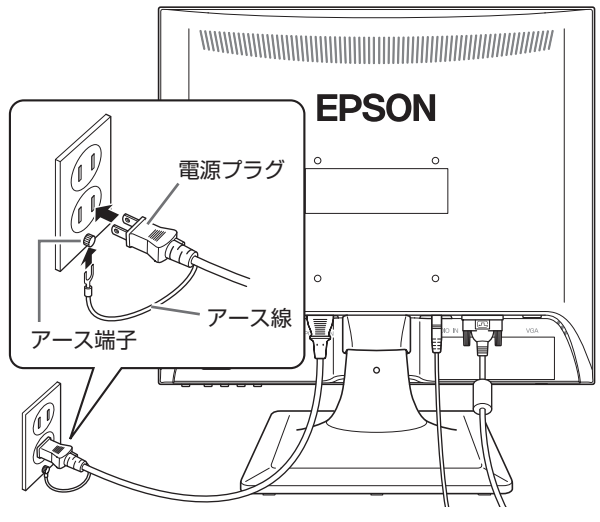

これでコンピューターとの接続は完了です。

**画面の角度を調整する**

本機では画面の角度を調整することができます。

## 後方に約 20°まで傾けることができます。

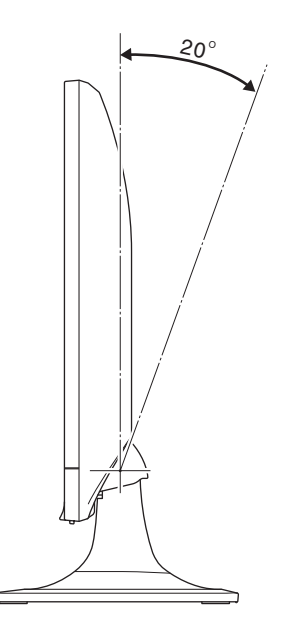

## <span id="page-16-0"></span>**セキュリティーロックスロットを利用する**

盗難抑止用ワイヤー(セキュリティーロック)を、本機につなぐことができます。

セキュリティーロックスロットに市販の盗難抑止用ワイヤー(セキュリティー ロック)を取り付けます。

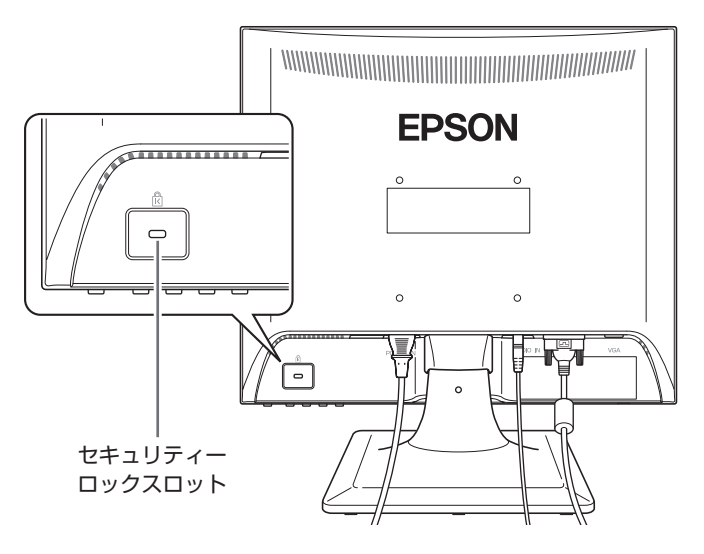

## <span id="page-17-0"></span>**電源の入れ方 / 切り方**

本機の電源の入れ方、切り方について説明します。コンピューターの電源の入れ 方、切り方は、コンピューターのマニュアルをご覧ください。

### **電源を入れる**

電源を入れる手順は次のとおりです。

本機の電源スイッチ((l))を押して、電源を入れます。

本機の電源表示ランプが緑色に点灯します。

2 コンピューターの雷源を入れます。

画面が表示されます。

※本機への入力信号が無い場合、画面は表示されず、電源表示ランプがオ レンジ色に変わります。ケーブル類が正しく接続されているか確認して ください。 **アア** [p.34「困ったときは」](#page-33-0)

### 電源投入後の作業(アナログ接続時)

アナログ接続後、初めて画面が表示された際に自動画面調整を行ってくだ さい。

p.20「自動画面調整(アナログ接続時)」

### **電源を切る**

電源を切る手順は次のとおりです。

## コンピューターの雷源を切ります。

画面表示が消え、本機の電源表示ランプがオレンジ色に変わります。

## 2 本機の電源スイッチ((l))を押して、電源を切ります。 本機の電源表示ランプが消灯します。

## <span id="page-18-0"></span>**使用時の確認事項**

本機をお使いになる前に、下記の確認事項を必ずお読みください。

### **液晶パネルについて**

液晶パネルは、表示する条件により斑点や色むらが目立つ場合があります。また、 液晶パネルは非常に高い精度で作られていますが、ごくわずかに画素抜けや常時 点灯する画素が存在する場合があります。いずれの場合も、故障ではありません ので、あらかじめご了承ください。

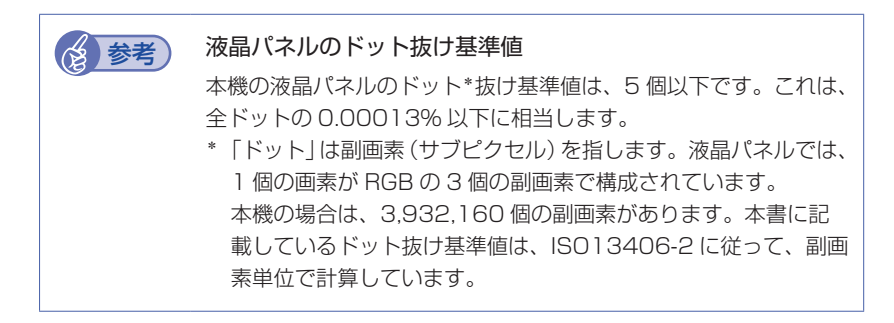

## <span id="page-18-1"></span>**省電力機能について**

本機の電源が入っていても、コンピューターの電源が切れていたり、コンピュー ター側が省電力状態になっていたりして本機への入力信号が無い場合は、本機は 自動的にスタンバイ(画面表示をしない)状態になり、電力消費を抑えます。

コンピューター側の省電力機能については、コンピューターのマニュアルをご覧 ください。

本機の各動作状態における消費電力とランプ表示は次のとおりです。

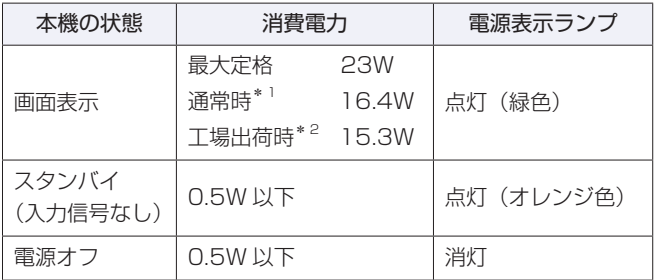

\* 1 最大輝度で全画面白表示、スピーカ出力なしで測定した値

\* 2 工場出荷時の輝度 80(最大設定値の 80%)で全画面白表示、スピーカ出力なし で測定した値

## <span id="page-19-0"></span>**表示する**

本機とコンピューターを接続するだけで、本機の解像度やリフレッシュレートな どの情報がコンピューターに読み込まれ、すぐに表示することができます。

#### **解像度を変更する**

本機の最大解像度は、1280 × 1024(SXGA)です。 解像度の変更は、接続するコンピューターの画面設定で行うことができます。 変更方法は、コンピューターのマニュアルをご覧ください。

## <span id="page-19-1"></span>**自動画面調整(アナログ接続時)**

自動画面調整とは、画面表示を自動で最適な状態に調整する機能です。 本機を購入後、初めてアナログ接続で使用する場合や、コンピューターを変更し た場合などに行ってください。 デジタル接続の場合は必要ありません。

自動画面調整では、次の項目を調整しています。

・クロック ・フェーズ ・水平位置 ・垂直位置

#### 調整時の確認事項

調整は次の状態で行ってください。

- •本機の電源投入時から 30 分以上経過(動作が安定)後
- Windows デスクトップ画面などを表示した状態

制限 デスクトップ画面の背景が黒色の場合は、 自動画面調整を行っ ても正常に調整されないことがあります。黒色以外の背景を使 用して調整を行ってください。

#### **自動画面調整を行う**

自動画面調整は、次の操作で行います。

● $\Pi$ ボタンを押して、メインメニューから「自動画面調整」を選択する **アア p.23「OSD メニューの起動と操作」** p.25「メインメニュー」-「自動画面調整」

## <span id="page-20-0"></span>**2台のコンピューターの画面を切り替えて表示する**

アナログ出力のコンピューターと、デジタル出力のコンピューターを本機に 2 台 同時に接続(デュアル入力)して、それぞれの画面に切り替えて表示することが できます。 画面の切り替えは、OSD メニューの「入力切替」画面で行います。 OSD メニューの操作方法は次をご覧ください。 **つ p.23 「OSD メニューの起動と操作」** 

- 「入力切替」画面の表示方法は、次の 2 つです。
- 2 ボタンを押す
- ● $\overline{\mathsf{II}}$  ボタンを押して、メインメニューから「入力切替」を選択する [p.27「入力切替サブメニュー」](#page-26-0)

## <span id="page-20-1"></span>**ECO Modeを使用する**

ECO Mode をオンにすると、画面の輝度が 50(最大設定値の半分)に設定され、 電力消費を抑えたモードで本機を使用することができます。

ECO Mode のオン/オフ切り替え方法は、次の 2 つです。

- ● $\Pi$ ボタンと 2 ボタンを同時に長押し (2 秒以上)する 押す度にオン / オフが切り替わります。
- ● $\Pi$  ボタンを押して、メインメニューの「コントラスト / 輝度 | -「ECO Mode」を選択する
	- **つ p.23 「OSD メニューの起動と操作」**
	- [p.26「コントラスト / 輝度サブメニュー」](#page-25-0)
- ※ ECO Mode をオンにした場合、輝度とコントラストの調整(値の変更)はで きません。

## <span id="page-21-0"></span>**音声を出力する**

コンピューターからの音声を、本機のスピーカーから出力するには、コンピュー ターと本機を添付のオーディオケーブルで接続します。 **アア** [p.15](#page-14-0)「コンピューターと接続する」の5

### <span id="page-21-1"></span>**音量を調節する**

音量調整や消音設定方法は、次のとおりです。

### ●▽ または △ ボタンのどちらかを押す

音量調整画面が表示されます。

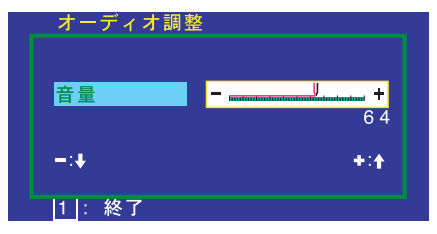

<音量調整画面>

音量を大きくする:△ボタンを押す 音量を小さくする: ボタンを押す

音量調整画面を終了するには、調節後そのまま放置するか、 [1] ボタンを押し ます。

- ●7 ボタンと ヘ ボタンを同時に押す ミュート(消音)アイコン、または消音解除アイコンが表示されます。 押す度にミュート(消音)の設定と解除が切り替わります。
- ● $\Pi$  ボタンを押して、メインメニューから「オーディオ調整」を選択する **つ p.23「OSD メニューの起動と操作」** [p.28「オーディオ調整サブメニュー」](#page-27-0)

## <span id="page-22-0"></span>**OSD メニューで調整する**

画面表示位置や明るさの調整など、画面に関する設定は、OSD メニューで行い ます。

調整項目の詳細は、CT p.25「メニュー画面の詳細」をご覧ください。

## <span id="page-22-1"></span>**OSDメニューの起動と操作**

起動や操作には、次の4つのボタンを使用します。

・□ ボタン ・▽ ボタン ・△ ボタン ・2 ボタン

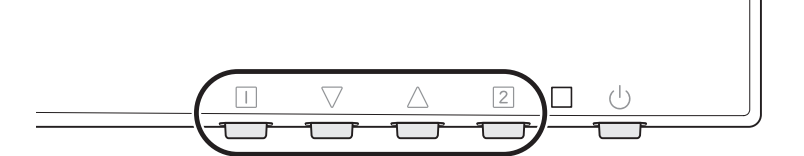

OSD メニューの起動方法と基本的な操作方法は次のとおりです。

- OSD メニューの表示(起動) ボタンを押すとメインメニューが表示されます。
- メニュー画面の操作

 $\nabla$ 、 $\Lambda$  ボタンで項目を移動し、 2 ボタンで選択(決定)します。

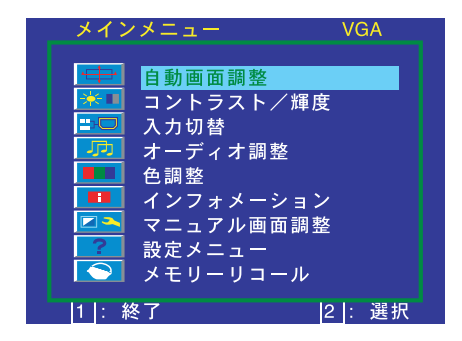

メインメニューの項目を選択(決定)すると、調整が実行されたり、サブメニュー が表示されたりします。

●調整項日の操作

サブメニューに調整項目がある場合の操作は、次の手順で行います。

2 7、 < ボタンで値を調整し、 ITI ボタンで調整を終了します。

1 ▽、ヘボタンで項目を移動し、2 ボタンで選択(決定)します。

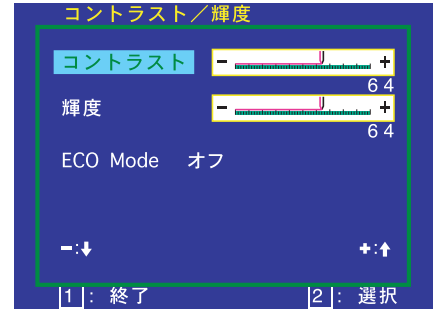

<コントラスト / 輝度サブメニュー画面>

● OSD メニューの終了

終了方法は、次の 2 つです。

- $\Pi$  ボタンを押す (サブメニューの場合はメインメニューに戻ります。)
- •そのまま放置(初期値は 15 秒)

#### **OSD メニューのロック**

OSD メニューの設定を変更されたくない場合は、メニュー表示をロックするこ とができます。

購入時、メニュー表示はロックされていません。

OSD メニューのロックとロック解除は、次のボタン操作で行います。

#### $\bullet$  $\Pi$  ボタンと $\Delta$  ボタンを同時に長押し (約5秒)する

ロックする場合は、「OSD ボタンロック設定中」と表示されます。「OSD ボタ ンロック」と表示されるまで押しつづけます。

ロックを解除する場合は、「OSD ボタンロック解除中」と表示されます。「OSD ボタンロック解除」と表示されるまで押しつづけます。

## <span id="page-24-0"></span>**メニュー画面の詳細**

OSD メニューで表示される各メニューの項目を説明します。

### **メインメニュー**

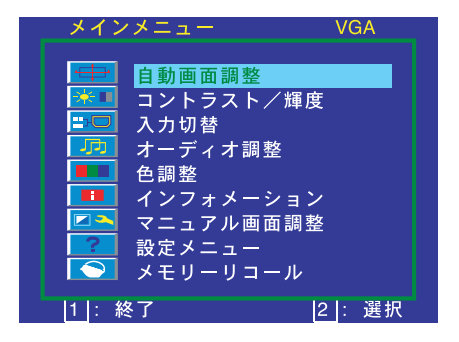

メインメニューでは、次の項目を選択できます。

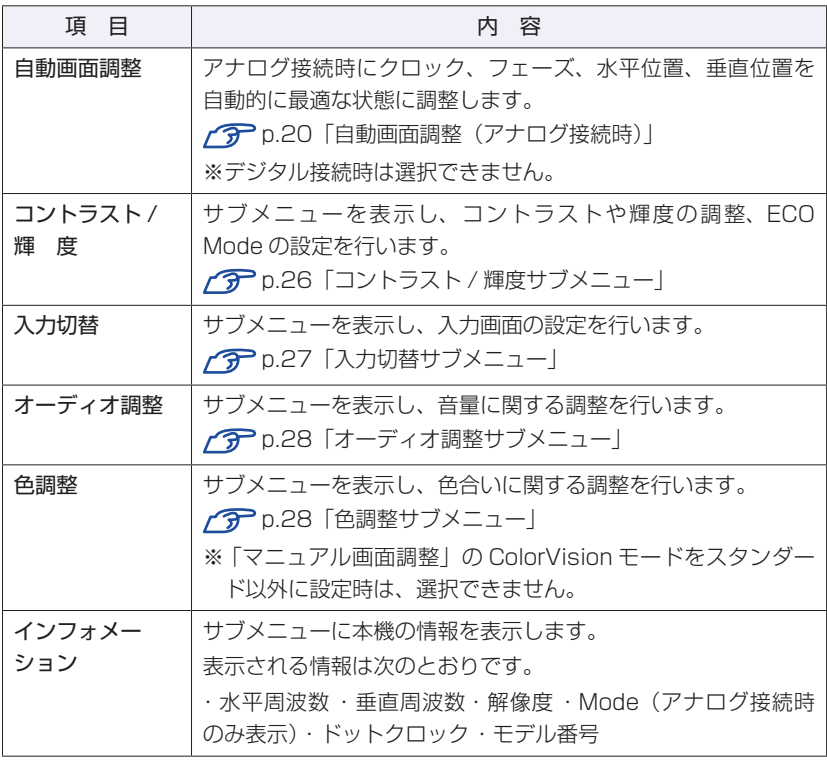

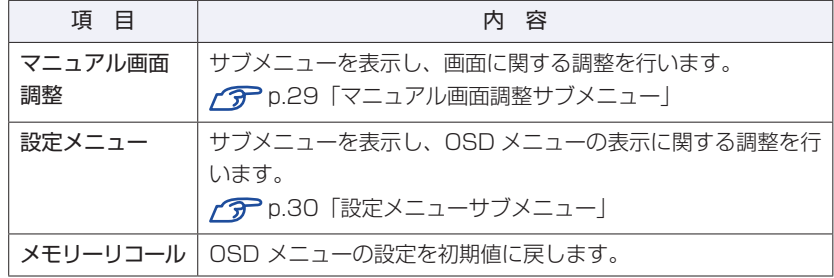

## <span id="page-25-0"></span>**コントラスト / 輝度サブメニュー**

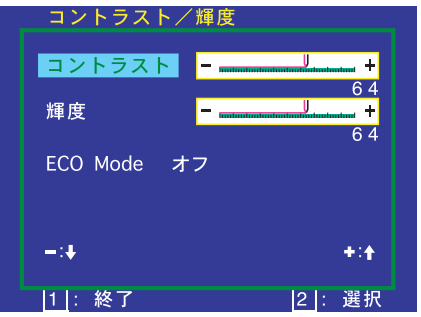

コントラスト / 輝度サブメニューでは、次の項目を設定できます。

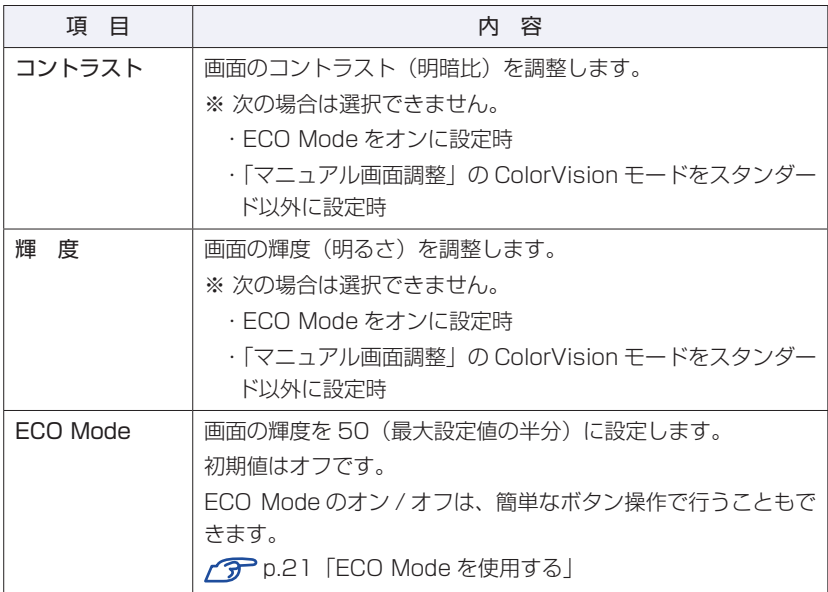

<span id="page-26-0"></span>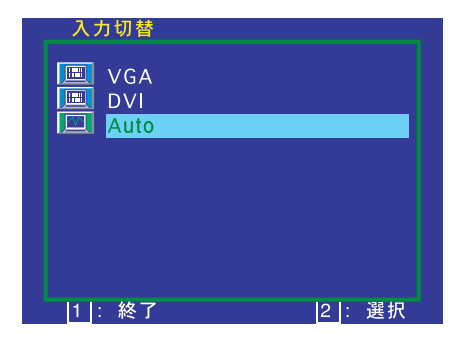

入力切替サブメニューでは、次の項目を設定できます。

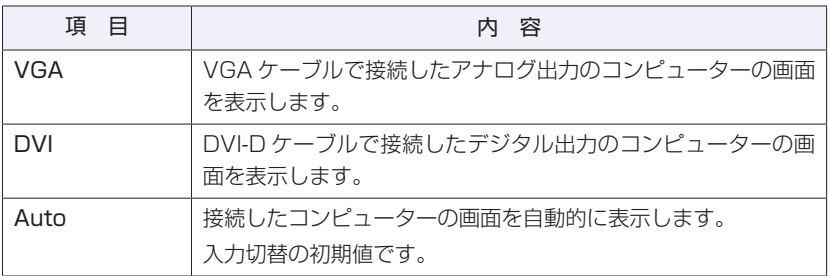

「入力切替」画面は、簡単なボタン操作で表示することもできます。 p.21「2 台のコンピューターの画面を切り替えて表示する」

<span id="page-27-0"></span>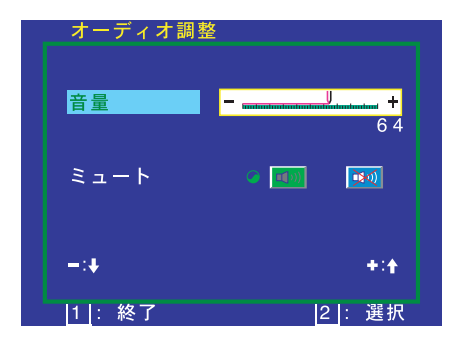

オーディオ調整サブメニューでは、次の項目を設定できます。

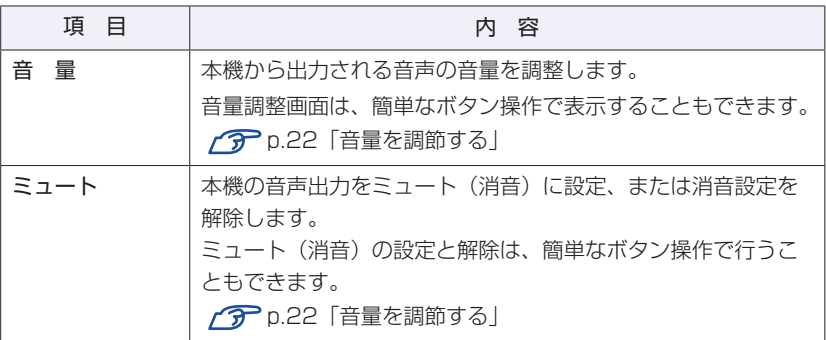

### <span id="page-27-1"></span>**色調整サブメニュー**

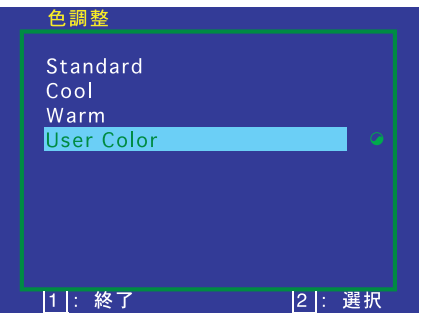

色調整サブメニューでは、色調を次の項目から選択できます。

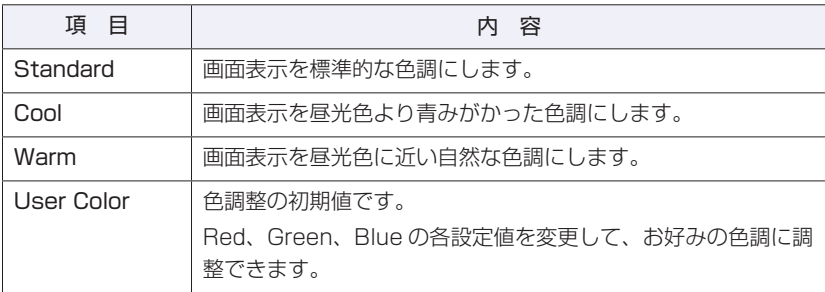

### **マニュアル画面調整サブメニュー**

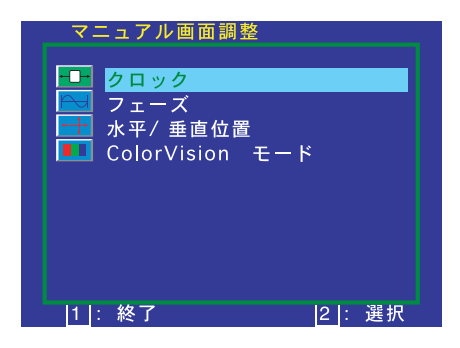

マニュアル画面調整サブメニューでは、次の項目を設定できます。

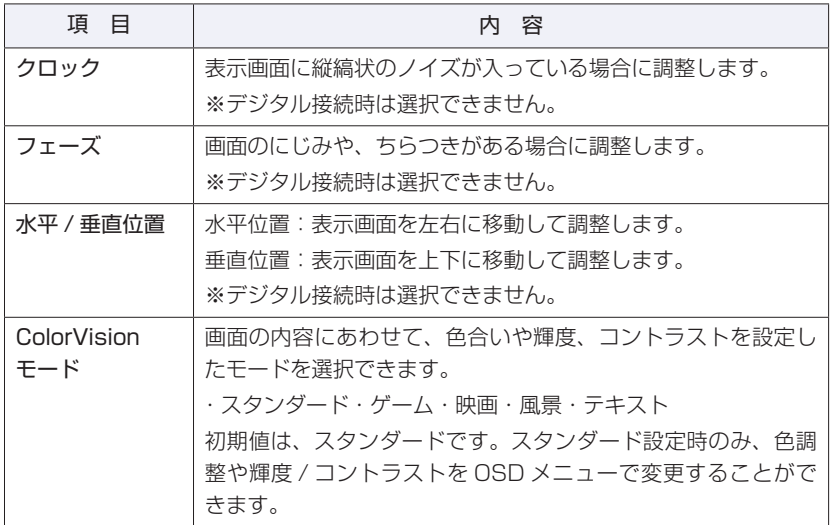

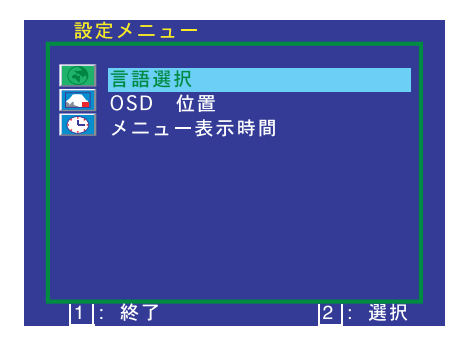

設定メニューサブメニューでは、次の項目を設定できます。

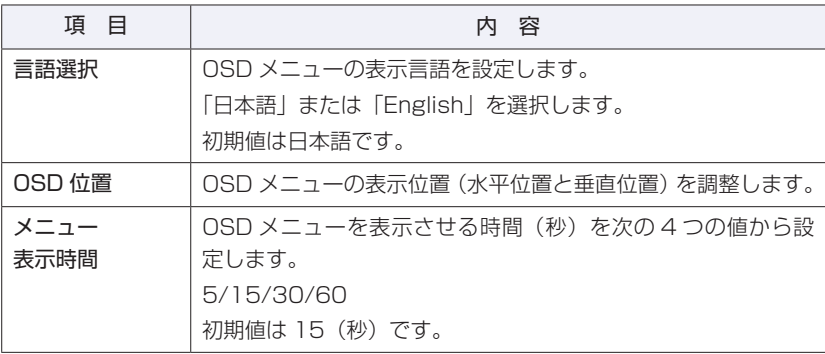

<span id="page-30-0"></span>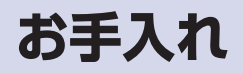

本機のお手入れ方法について説明します。

### **外装**

本機の外装の汚れやホコリは、水で薄めた中性洗剤を染み込ませたやわらかい布 をよく絞って、かるく拭き取ってください。

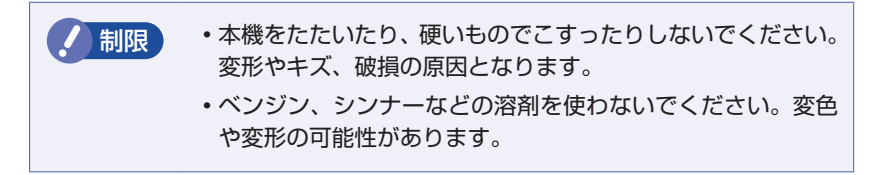

## **液晶パネル部分**

液晶パネル部分は傷つきやすいため、液晶パネルについた汚れやホコリは、乾い た布やティッシュペーパーなどでかるく拭き取ります。水や洗剤などは使わない でください。

## <span id="page-31-0"></span>**収納するときは**

本機を梱包箱に収納するには、本体からスタンドを外します。 この作業は、ケーブル類をすべて取り外してから行ってください。

### **スタンドの取り外し**

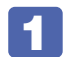

## 本機の前面側を下にして、図のように机の上に倒します。

液晶パネルを傷つけないよう、机の上に薄い布などを敷いておいてくださ い。

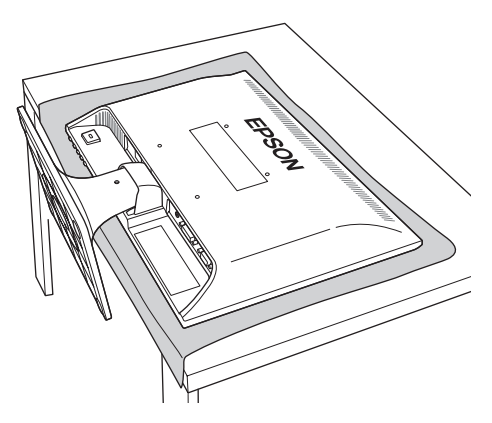

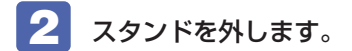

1 底面下(前)側のフックを両手の親指で上に押した状態でスタ ンドを手前にずらし、固定を外します。

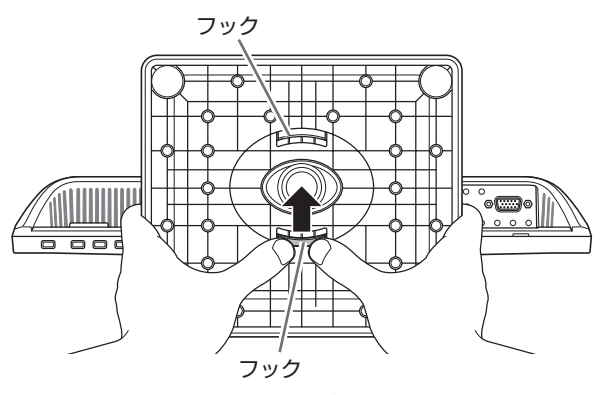

<スタンド底面>

2 上(後)側のフックを両手の親指で下に押して固定を外したら、 スタンドを少しずつ底面にずらしながら引き抜きます。

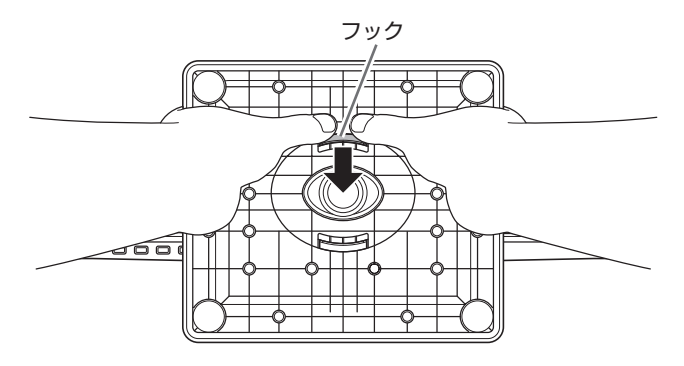

これで、スタンドの取り外しは完了です。

## <span id="page-33-0"></span>**困ったときは**

困ったときの確認事項と対処方法を説明します。不具合が発生した場合、参考にしてくださ  $\left\{ \cdot \right\}$ 

下記の対処方法でも改善されない場合は、 別冊 『サポート・サービスのご案内(ディスプ レイ用)』をご覧になり、テクニカルセンターまでご連絡ください。

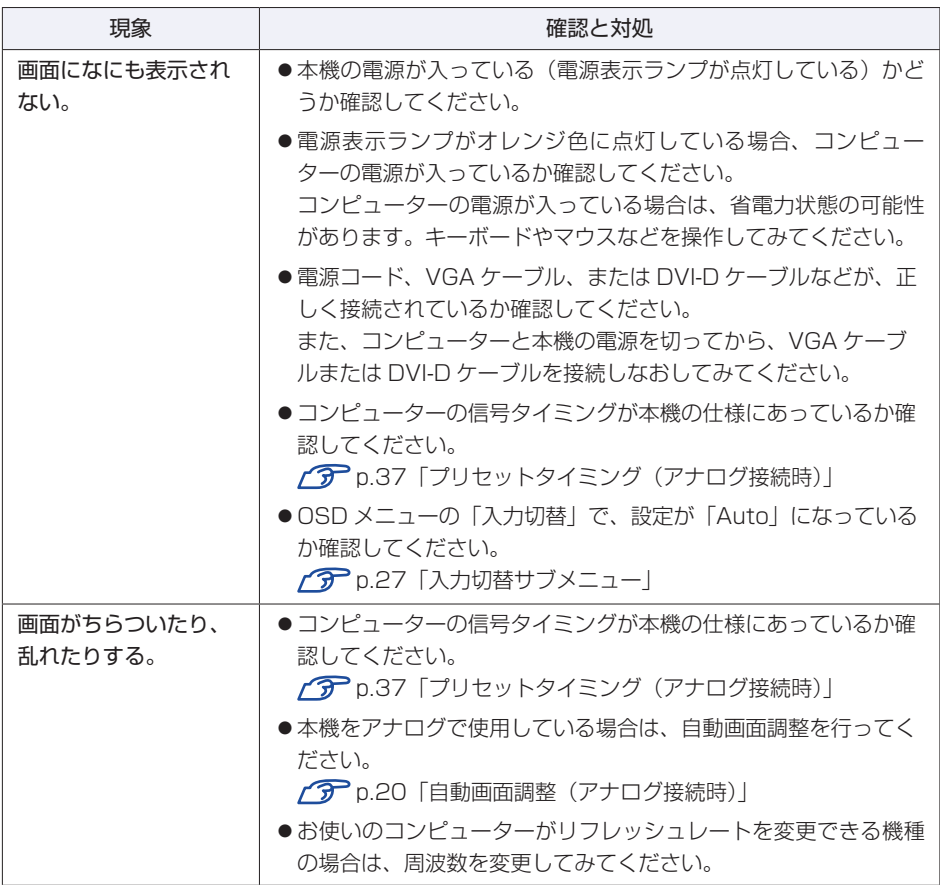

## <span id="page-34-0"></span>**修理を依頼する前に**

修理を依頼する前に、 プ p.34「困ったときは | をよくお読みください。また、 お使いのコンピューターのマニュアルもご確認ください。

それでも問題が解決できない場合は、 ||別冊)『サポート・サービスのご案内(ディ スプレイ用)』をご覧になり、カスタマーサービスセンターへ修理をご依頼くだ さい。

### **製造番号の確認**

ご連絡いただく前に、本機背面に貼付のシールで本機の「製造番号」を確認して おいてください。お問い合わせや修理受付の際に必要となります。 シールの位置は、下記のとおりです。

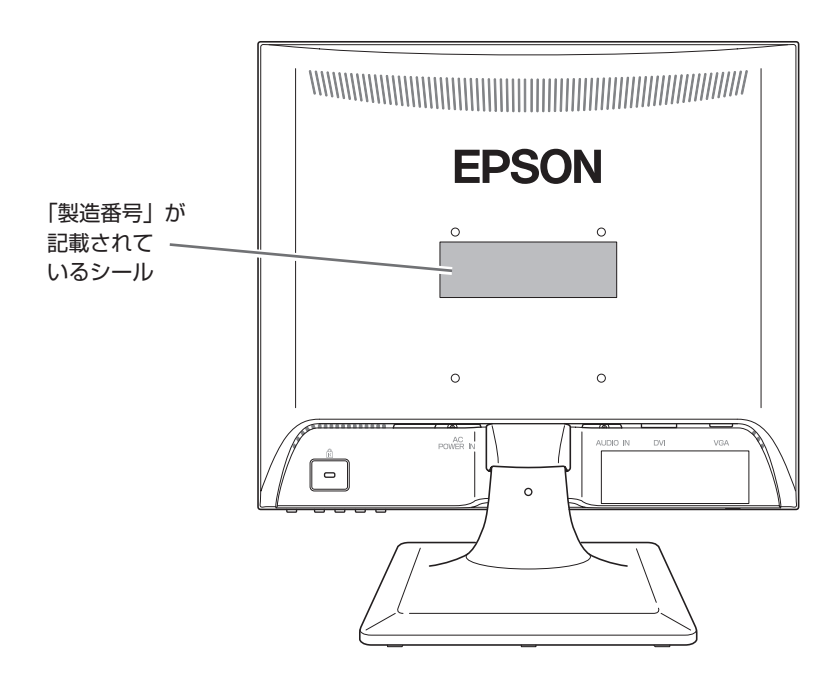

## <span id="page-35-0"></span>**機能仕様一覧**

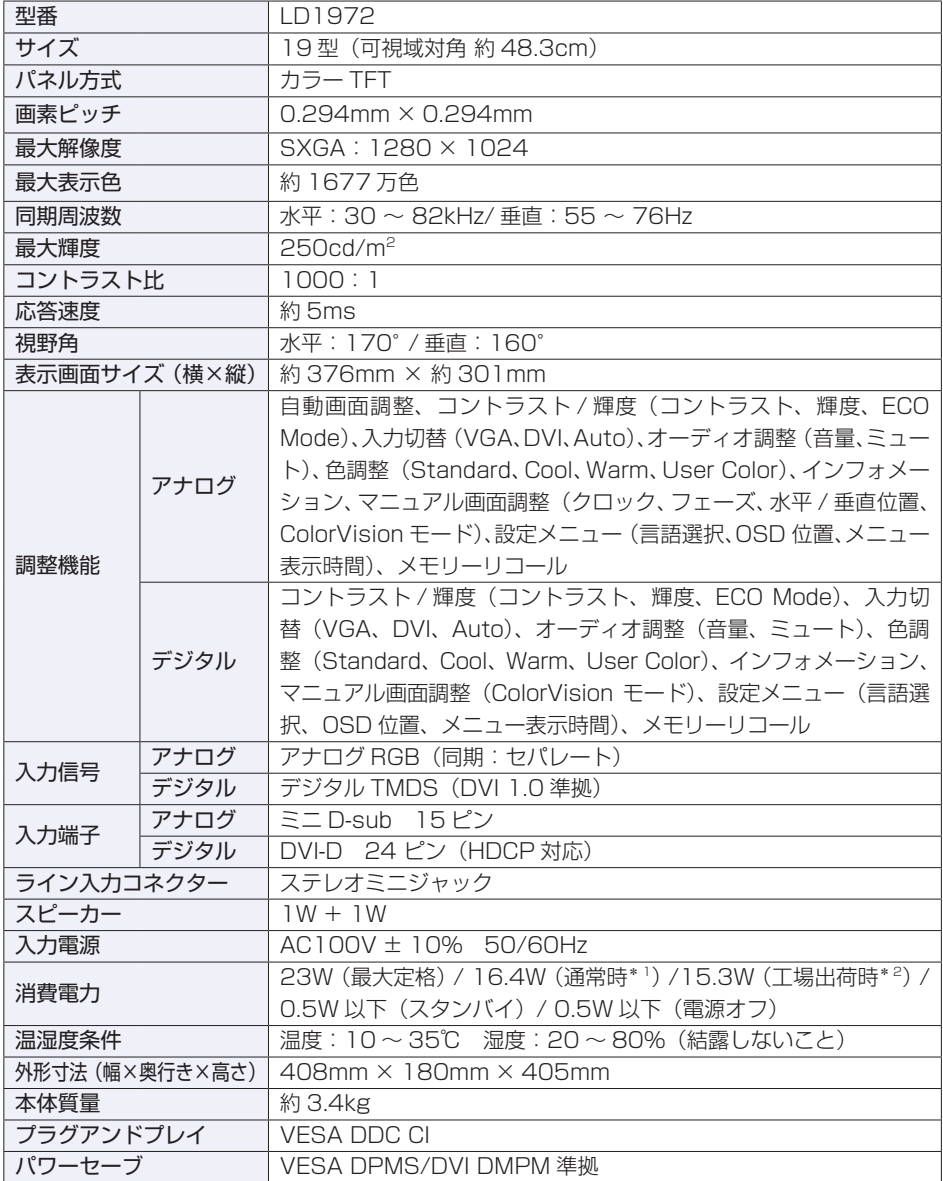

\* 1 最大輝度で全画面白表示、スピーカ出力なしで測定した値

\* 2 工場出荷時の輝度 80(最大設定値の 80%)で全画面白表示、スピーカ出力なしで測定した値

## <span id="page-36-0"></span>**プリセットタイミング(アナログ接続時)**

本機には、下記の信号タイミングに対応する最適な画面設定があらかじめ登録(プ リセット)されています。

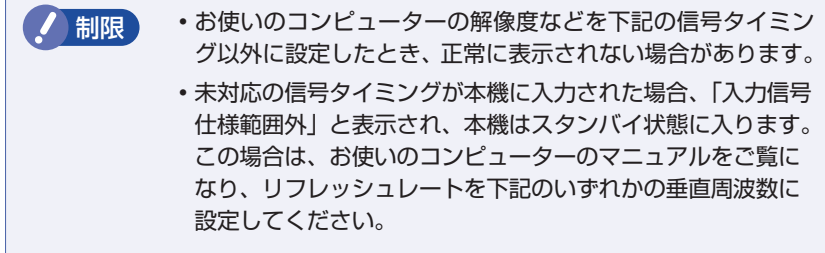

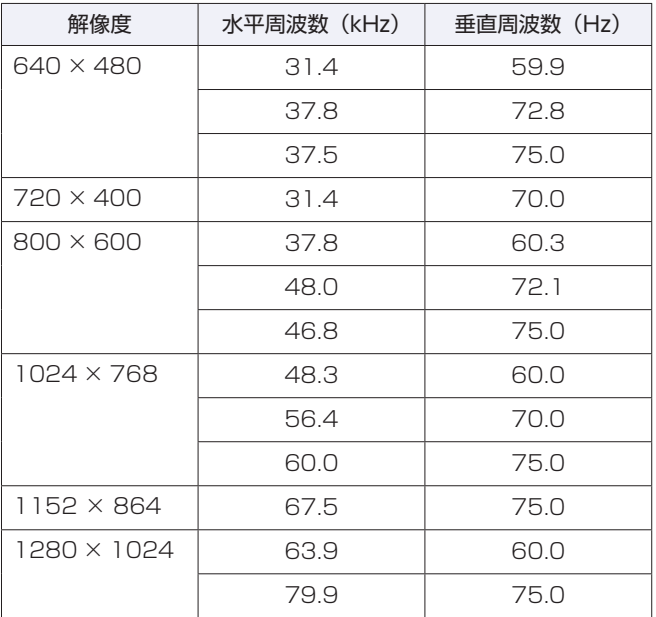

## **MEMO**

### **本機を日本国外へ持ち出す場合のご注意**

本機は日本国内でご使用いただくことを前提に製造・販売しております。 本機の修理・保守サービスおよび不具合などの対応は、日本国外ではお受けできませんので ご了承ください。また国外ではその国の法律または規制により、本機を使用できないことも あります。このような国では、本機を運用した結果、罰せられることがありますが、当社と いたしましては一切責任を負いかねますので、ご了承ください。

#### **電波障害について**

この装置は、クラス B 情報技術装置です。この装置は、家庭環境で使用することを目的とし ていますが、この装置がラジオやテレビジョン受信機に近接して使用されると、受信障害を 引き起こすことがあります。取扱説明書に従って、正しい取り扱いをしてください。

#### **有寿命部品について**

液晶ディスプレイには有寿命部品が含まれています。

有寿命部品の交換時期の目安は、使用頻度や条件により異なりますが、本製品を通常使用し た場合、1 日 8 時間、1 ヶ月で 25 日間のご使用で、約 5 年です。これは、あくまで目安であっ て、故障しないことや無料修理をお約束するものではありません。なお、長時間連続使用な ど、ご使用の状態によっては早期に、あるいは製品の保証期間内であっても、部品交換(有料) が必要となります。

#### **UPS 対応について**

電源の入力波形は、正弦波のみをサポートしています。

#### **パソコン回収について**

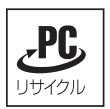

当社では、不要になったパソコンの回収・再資源化を行っています。 PC リサイクルマーク付きの当社製パソコンおよびディスプレイは、ご家庭から 廃棄する場合、無償で回収・再資源化いたします。 パソコン回収の詳細は下記ホームページをご覧ください。

#### http://shop.epson.jp/pcrecycle/

#### **ご注意**

- 1. 本書の内容の一部、または全部を無断で転載することは固くお断りいたします。
- 2. 本書の内容および製品の仕様について、将来予告なしに変更することがあります。
- 3. 本書の内容は万全を期して作成いたしましたが、万一誤り・お気付きの点がござい ましたら、ご連絡くださいますようお願いいたします。
- 4. 運用した結果の影響につきまして、3 項にかかわらず責任を負いかねますので、ご 了承ください。

#### **商標について**

本書に記載の社名、製品名は一般にそれぞれの会社の商標または登録商標です。

© エプソンダイレクト株式会社 2013

## **エプソンダイレクト ユーザーサポートページ**

**[www.epsondirect.co.jp/support/](http://www.epsondirect.co.jp/support/)**